## **ИНСТРУКЦИЯ**

### **по работе в электронной школе 2.0.**

#### **Уважаемые коллеги!**

Вы получили логин и пароль от ЭШ 2.0. (автоматизированная электронная система<https://ruobr.ru/> ).

Заходите в личный кабинет, убедитесь в том, что заполнены все данные по вашей организации и загружены все документы, которые запрашивает система. Заполните «Кадры».

Чтобы зачислить учащихся через ЭШ 2.0 необходимо пройти следующий алгоритм:

1. Загрузить образовательную программу, создать модуль (модули) программы.

2. Создать отдел (отделы). Отдел может называться по направленности дополнительного образования (например - техническая, естественнонаучная, художественная, социально-гуманитарная, физкультурно-спортивная или туристско-краеведческая).

3. Создать объединения по каждому отделу, объединение может называться по виду деятельности (спорт, театр, предшкольная подготовка, изо и т.д.).

4. В объединениях нужно создать группы для зачисления детей, группы могут иметь различное название (например, по номерам и т.д.)

5. Зачислить учащихся в группы.

По каждому пункту есть разработанная инструкция.

На рабочем столе слева есть панель кнопок. Для дополнительного образования есть кнопка в виде четырёх квадратиков. Если, нажимая на данную кнопку, вы не видите все позиции, как на картинке, то вам нужно уменьшить экран монитора (нажать клавишу «Ctrl» и далее покрутить шариком на мышке).

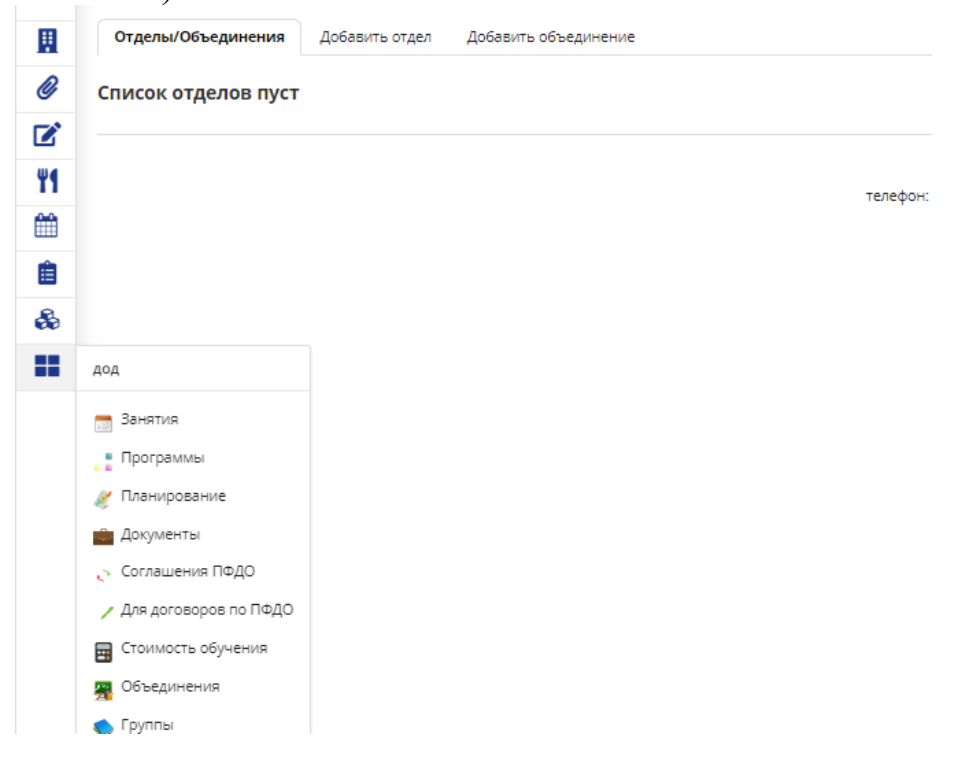

# **Как загрузить программу**

Для добавления программы в ЭШ 2.0 выберите на рабочем столе слева на панели вкладки «ДОД» - «Программы».

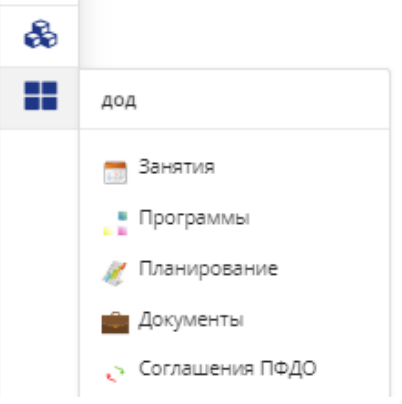

В раздел «Программы» также можно войти, перейдя в «Учреждение».

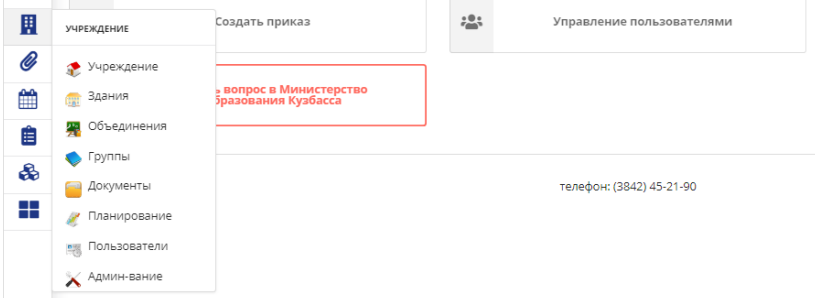

Выберите на верхней панели под названием образовательной организации - «Программы ДОД».

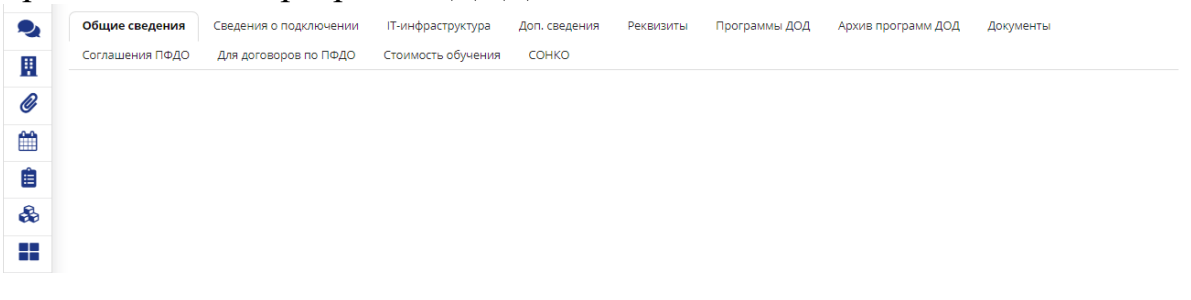

Для добавления программы нажмите кнопку «Добавить запись»

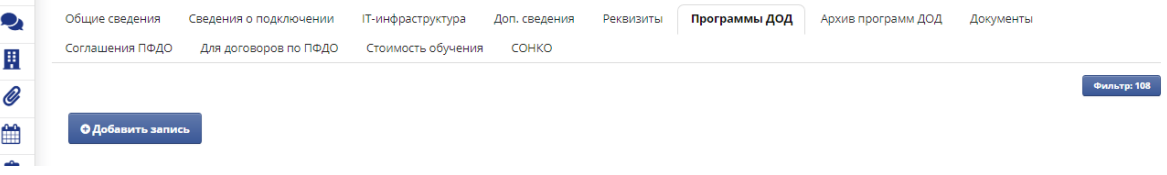

#### Заполните все поля

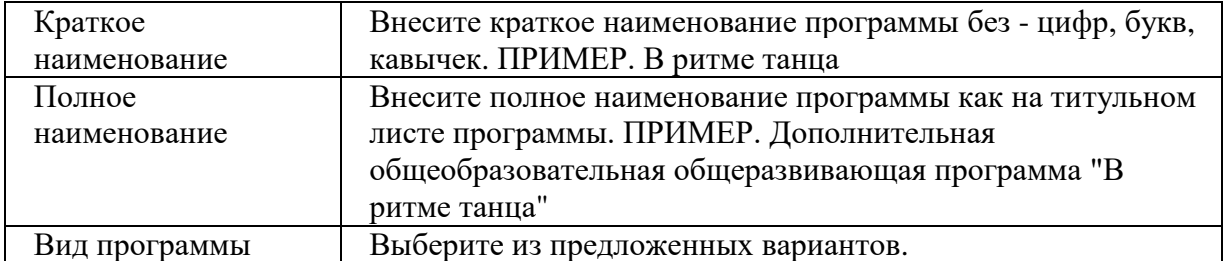

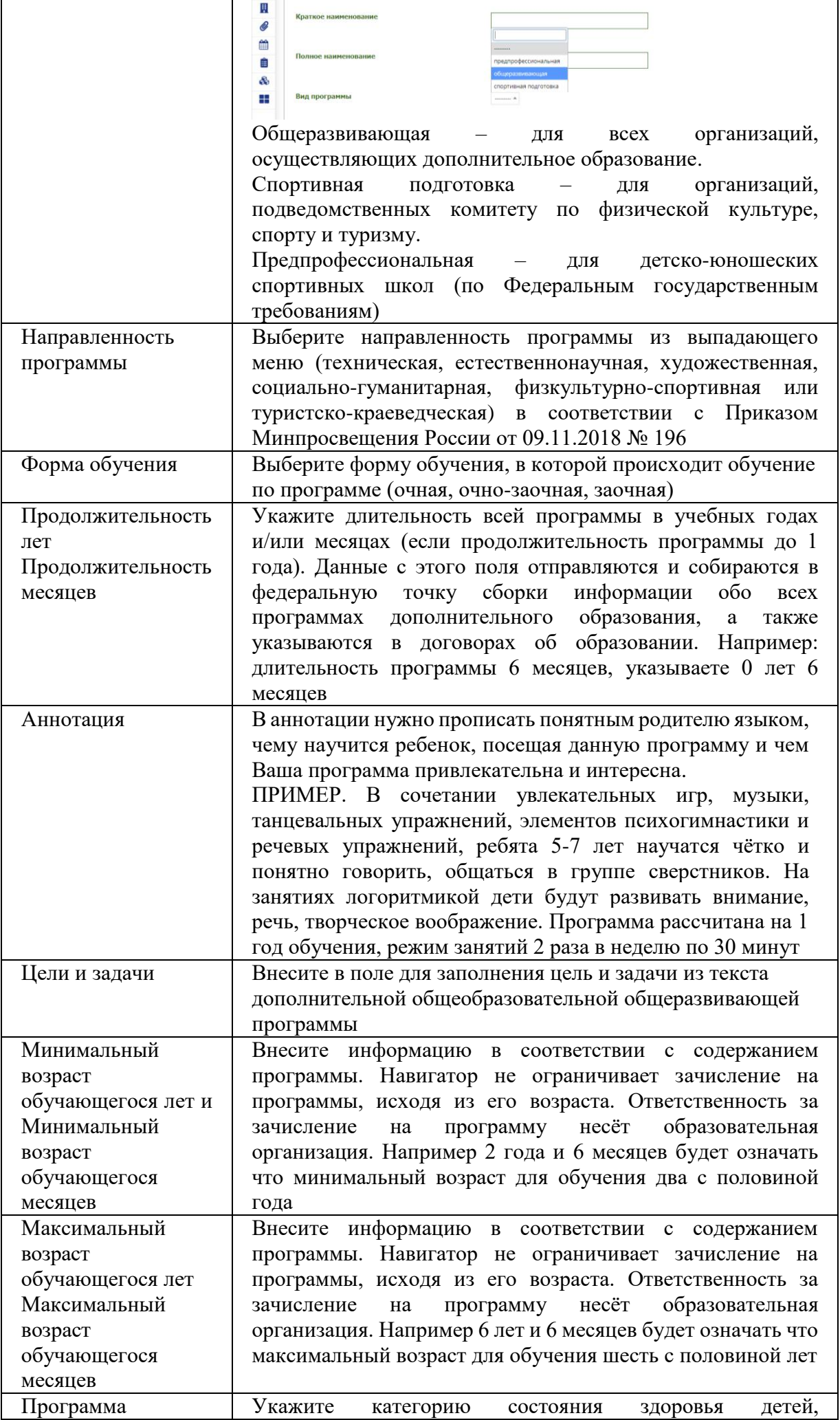

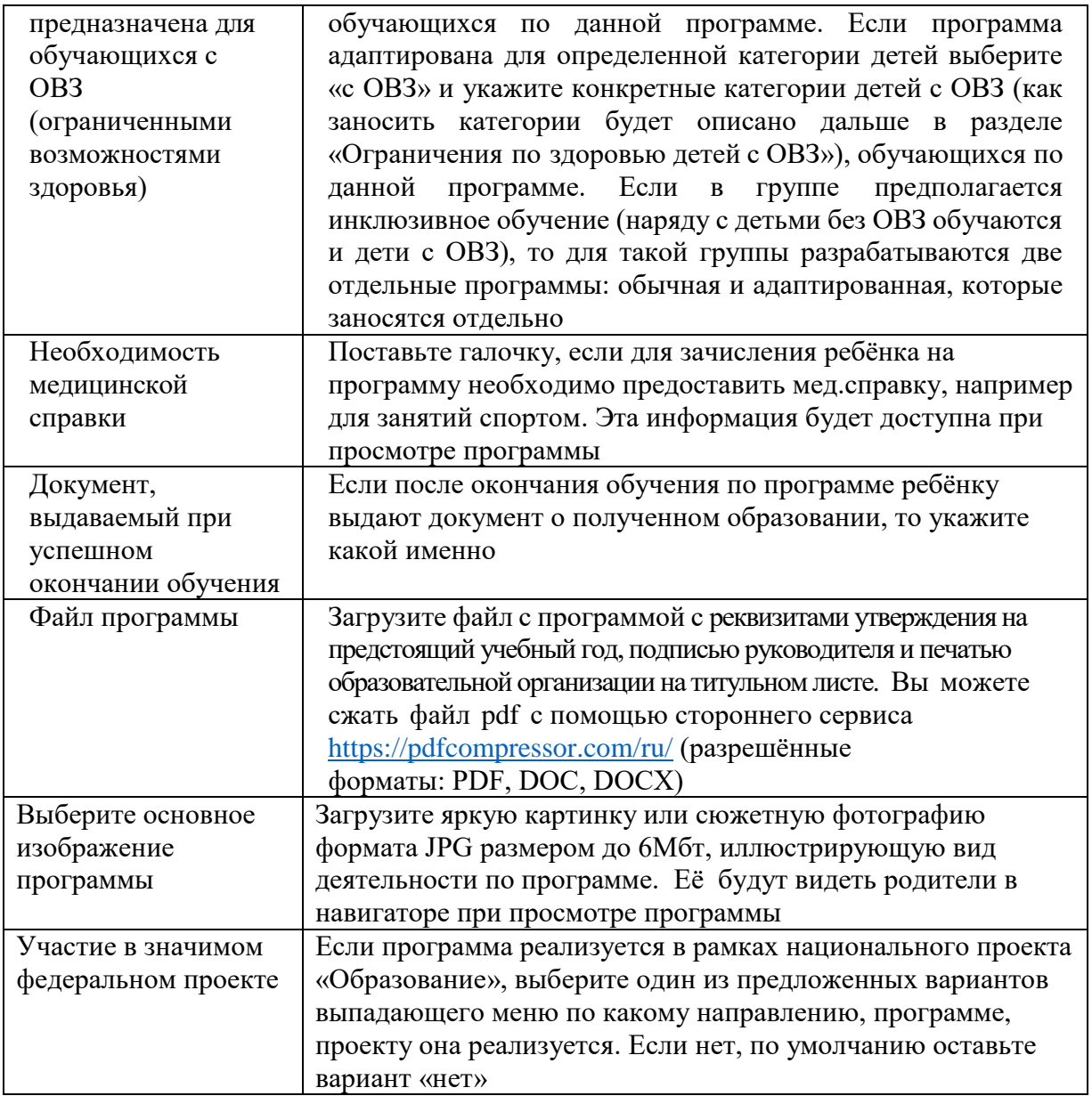

**\*При заполнении информации о программе, учитывайте, что после прохождения экспертизы, она попадет в «Навигатор дополнительного образования детей Кузбасса» <https://ruobr.ru/cabinet/navigator/> и информация о ней будет доступна всем пользователям интернет – детям, родителям, педагогам. Поэтому информация о программе должна быть чёткой, презентабельной и достоверной.**

После добавления программы она появится у вас в перечне, но это еще не полностью заполненная информация, обратите внимание на блок, изображенный на рисунке ниже.

Необходимо заполнить все данные. Для заполнения достаточно нажать на соответствующее поле. Например, чтобы заполнить модули нажмите на слово «Модули». Затем нужно нажать на кнопку «Добавить запись». Аналогично по всем остальным разделам.

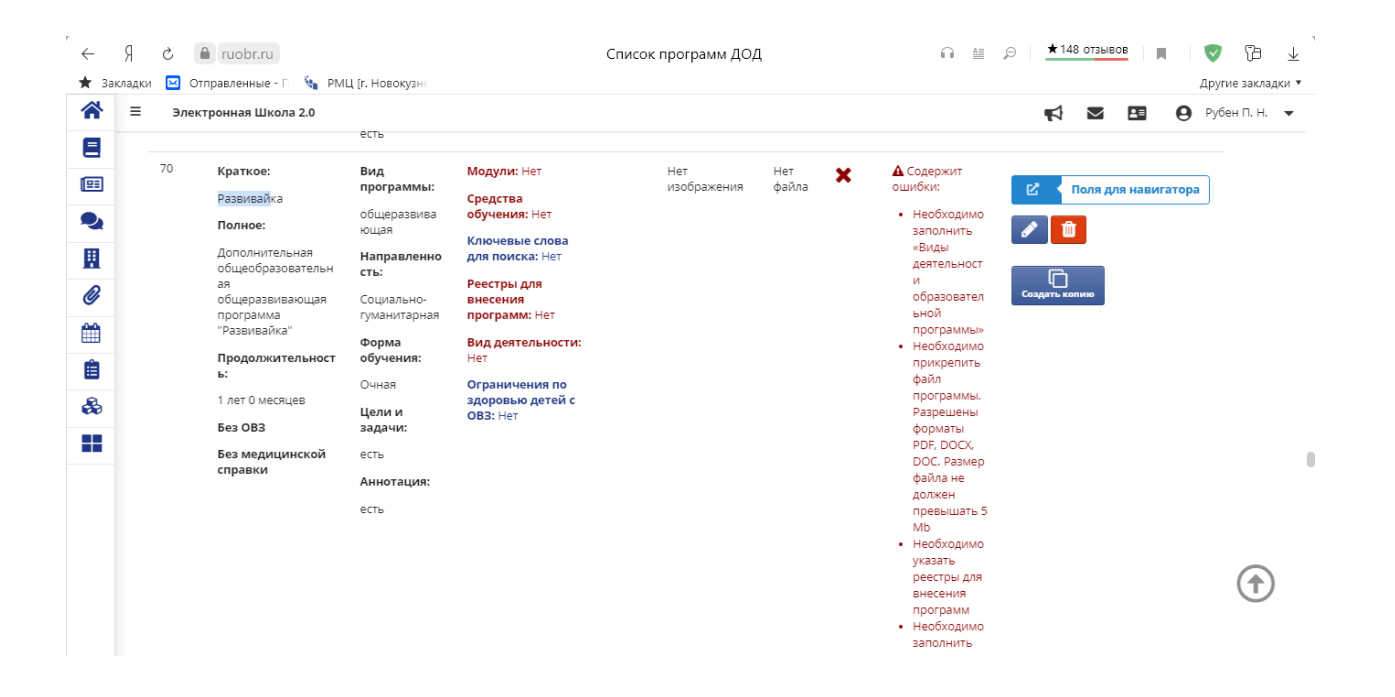

## **Модули**

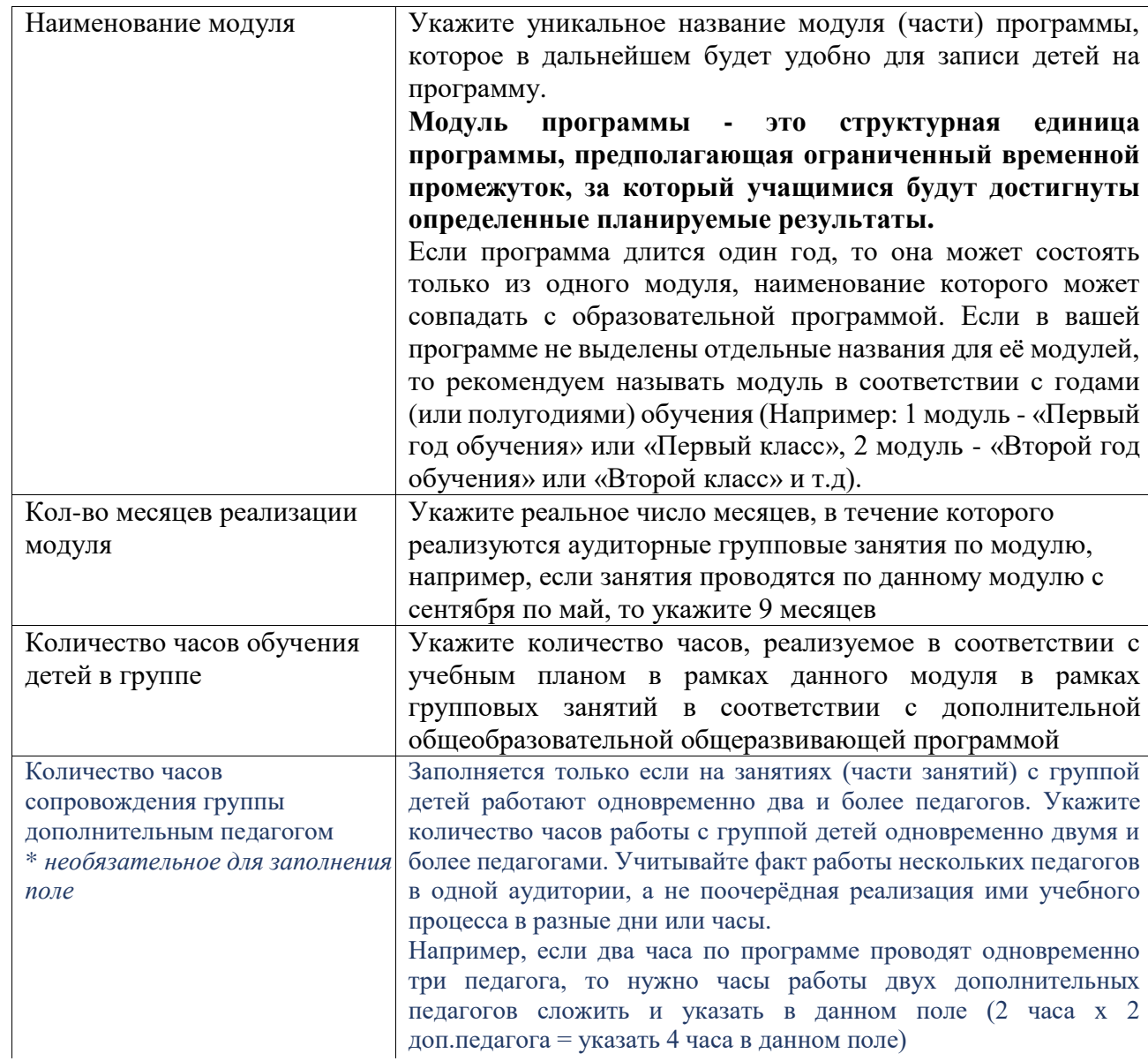

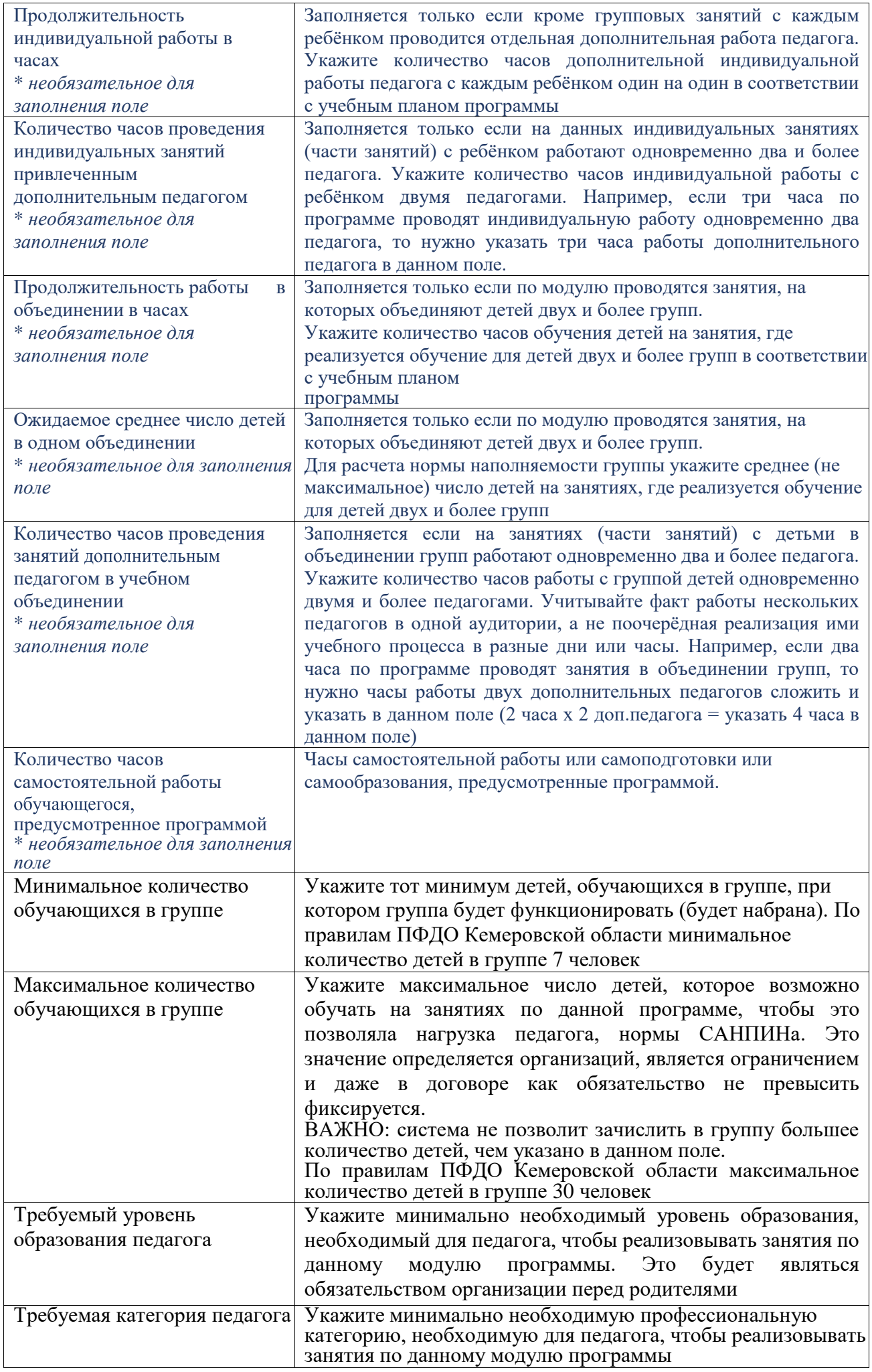

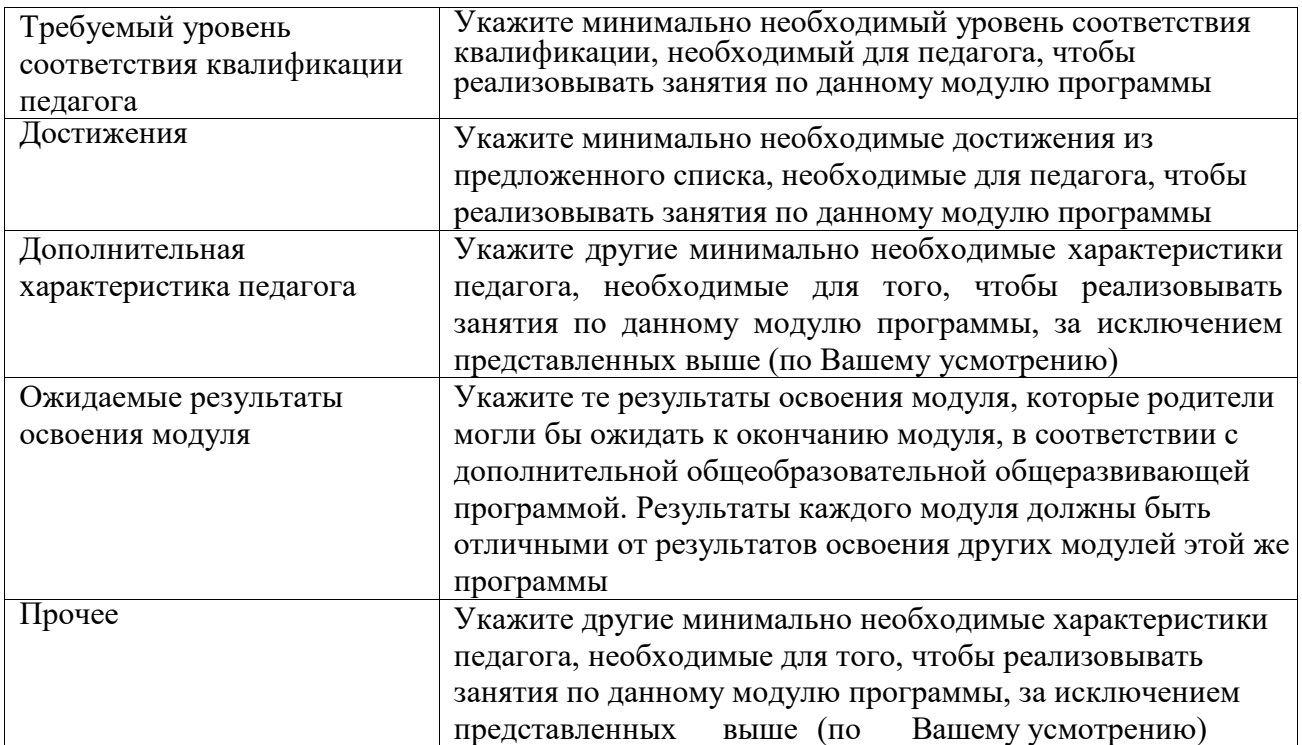

## Средства обучения

Укажите нормы оснащения детей средствами обучения по данной программе, которые должны предусмотрены для реализации программы в вашей образовательной организации. Фактически речь идёт об оборудовании и материалах и указывается для того, чтобы родители могли ознакомиться с тем, Эта информация что используется Вами при реализации программы. зафиксируется договором и будет использоваться при оценке качества образования.

Начинайте вводить по буквам искомое слово, система предложит подходящие варианты, среди которых вы выберете нужный вам. Если Вы не находите в появляющемся списке нужное вам средство обучения, то, прежде всего, переберите разные варианты названия нужного вам средства обучения, если нужное средство не находится, то обратитесь региональному оператору, который его добавит в список средств.

Сто процентное использование средства обучения на занятиях означает, что дети или педагог используют его каждое занятие. Количество единиц средства обучения необходимо указывать в расчёте на группу.

## Ключевые слова

Укажите ключевые слова, необходимые для поиска вашей программы родителями через навигатор. Это поможет родителям и детям находить Ваши программы в числе первых!

Начните вводить необходимое ключевое слово, система отобразит список совпадений и предложит выбрать интересующий. Если видите нужное слово, просто наведите на него курсор и нажмите. Слово добавится в строку и Вы увидите его. Например, для ввода "английский язык", вам нужно использовать слова "английский" и "язык".

# Реестры для внесения программ

В реестр сертифицированных программ направляете программу, которая: 1. соответствуют Правилам ПФДО,

2. будут интересна детям настолько, что они решат её выбрать,

з их стоимость не превышает годовой номинал сертификата в вашем муниципалитете.

После направления программы в данный раздел, она проходит сертификацию со стороны регионального оператора.

В реестр бюджетных программ направляете программу если она:

1. предпрофессиональная,

2. соответствует критериям, установленным Положением о ПДО

з реализуется не первый год и по ней обучаются дети на 2, 3 и последующих годах обучения за счёт средств муниципального бюджета.

4. рассчитана на большое количество часов учебной нагрузки в неделю (7 и более).

5. Данный вид деятельности, направление значимо для муниципалитета.

Программа после направления её в реестр будет рассмотрена комиссией муниципалитета, которые примет ее решение о включении в реестр.

В реестр платных программ направляете любые программы, которые будут востребованы родителями за их собственные денежные средства.

#### Вид деятельности

Обязательное поле при направлении программы в любой из реестров, кроме черновиков. Указывайте те виды деятельности, которые относятся именно указанной вами ранее направленности программы. Необходимо указать хотя бы один вид деятельности, относящийся к выбранной направленности программы.

#### Ограничения по здоровью детей СОВЗ

Указываются конкретные категории детей с ОВЗ обучающихся по данной программе.

После того, как все поля заполнены, проверьте информацию. После этого передвиньте точку-маркер в «Сохранить как черновик» и отправляйте программу в ПФДО на рассмотрение экспертов.

Периодически проверяйте статус программы, если программа стала в реестр, то переходите к формированию отделов, групп и т.д.

Если есть замечания, то вам необходимо их устранить.

Внесите необходимые изменения и вновь сохраните программу.

Для этого нажмите синюю кнопку на правой панели «Создать копию».

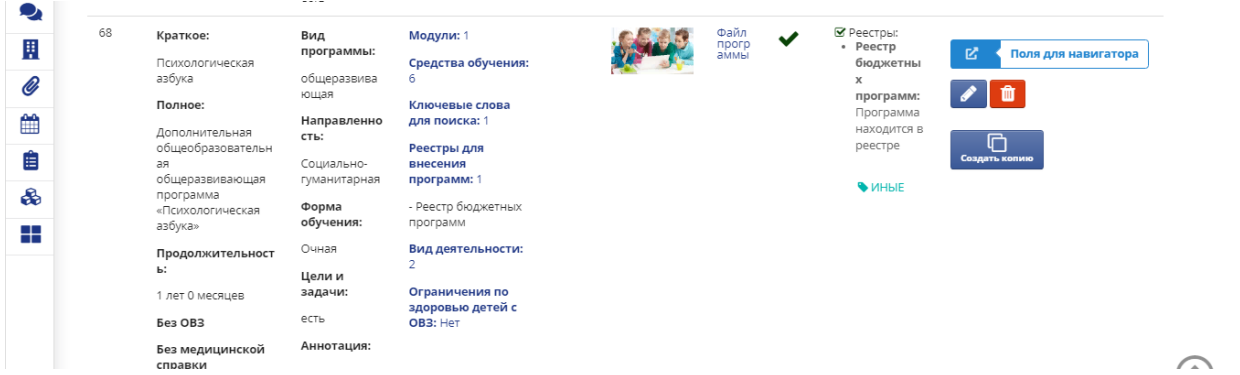

Уберите слово «копия» из наименования программы и нажмите «сохранить».

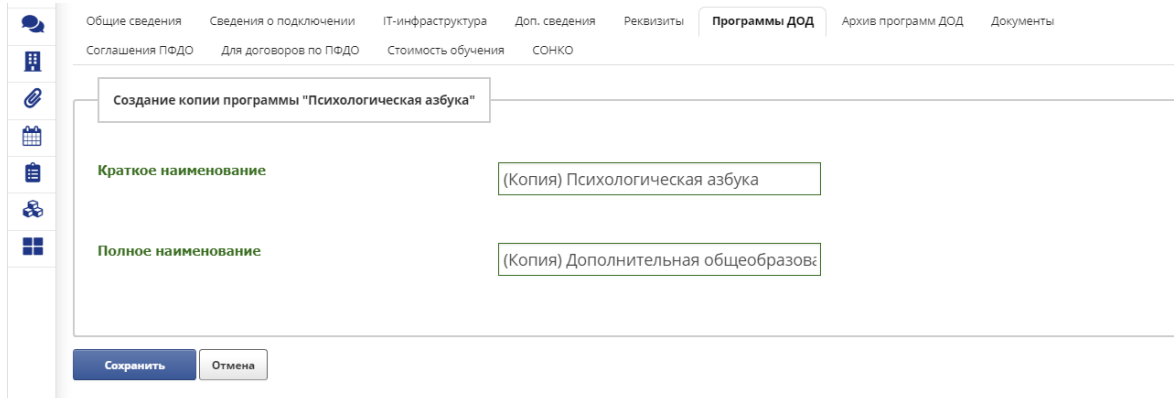

Затем найдите созданную копию в списке программ. Для редактирования нажмите на правой панели синюю кнопку, на которой изображен карандаш. Внесите необходимые изменения, замените файл программы. Передвиньте точку-маркер в «Сохранить как черновик» и нажмите «Сохранить». Если вы всё сделали правильно справа рядом с программой будет написано «Передана и ожидает проверки в ПФДО».

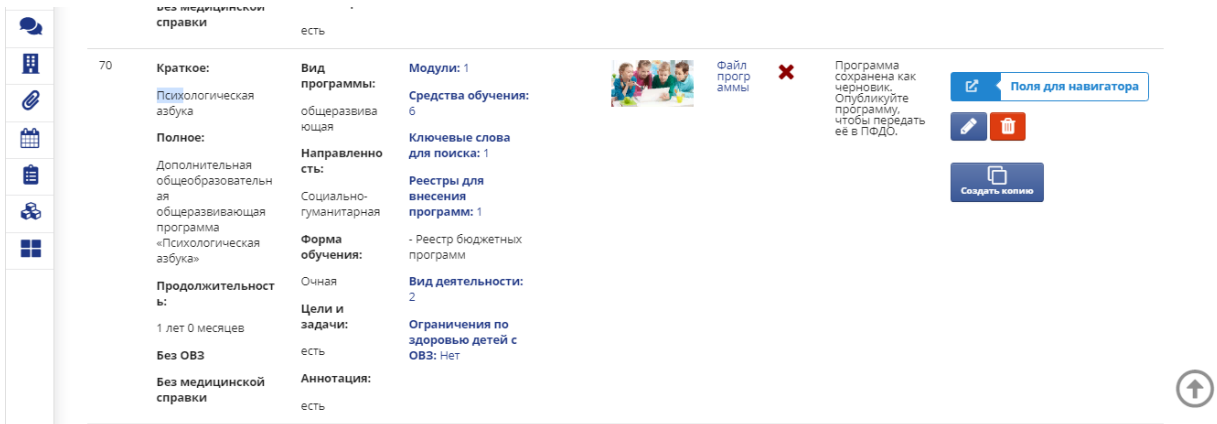

*Старый вариант программы необходимо удалить из ЭШ 2.0.!* Обратите внимание, справа есть кнопка «Поля для навигатора», с ее помощью вы можете изменить наименование, аннотацию программы, изображение программы, отобразить участие в федеральном проекте. Эта информация – визитная карточка вашей программы!

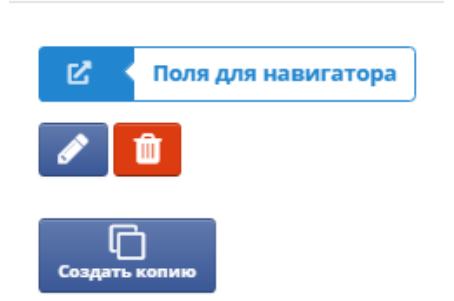

# **Как зачислить детей на программу**

## **Как создать отдел**

- 1. На стартовой странице, слева, нажимаем курсор на «Учреждение» и нажимаем «Объединение».
- 2. Вверху вкладка «Добавить отдел», проходим, вводим название и, при необходимости, вводим краткое описание. Далее жмём кнопку добавить. Отдел сформирован.
- 3. Если у вас несколько отделов, создаём их в таком же порядке. Далее в каждом отделе нужно сформировать объединения.

## **Как создать объединение**

- 1. На стартовой странице, слева, нажимаем курсор на «Учреждение» и нажимаем «Объединение».
- 2. Вверху вкладка «Добавить объединение», проходим, вводим название, выбираем отдел, направленность и, при необходимости, вводим краткое описание. Далее жмём кнопку добавить. Объединение сформировано.
- 3. Если у вас несколько объединений в данном отделе, создаём их в таком же порядке. Далее в каждом объединении нужно сформировать группы, в которые вы будете зачислять учащихся.

## **Как создать группу**

**Прежде чем создавать группы, проверьте находится ли ваша программа в реестре. Не забудьте удалить старую программу (если такая имеется).**

## **1. Этап.**

На стартовой странице, слева, нажимаем курсор на «Учреждение» и нажимаем «Объединение».

Находим своё объединение и заходим в него. Вверху видим вкладки:  $a$  ruobr.ru Мои занятия Новости 回 События  $non -$ Cornetanuar  $\bigoplus$  Рубен П. Н.  $\neq$ ние! Изменился механизм заполнения групп для ПФДО. Объединения теперь не привязаны к программе. группах необходимо заполнить модуль программы ДОД. образом в объединении могут быть группы, реализующие разные программы ДОД. групп Список групп завершивших обучение Добавить груп Начало и окончания обучени отовность к зачислению кспорт в Wg и Excel. MOK \* **Группа** Объединение Отдел Программа Модуль нансирование Руководи  $\Gamma$ P.1 Логоритмика **Глалковска** Теремок Отдел **ft Реесто бюлжетных** 

Нажимаем «Добавить группу» и заполняем все предложенные поля, начинаем с выбора программы и т.д. При нажатии кнопки реестр программ будьте особо внимательны, выбирайте тот реестр, в котором находится ваша программа. Сохраняем.

## **2. Этап**

Нажимаем вкладку «Начало и окончание обучения» и выставляем период обучения, с какой даты по какую будет реализовываться программа (введя дату начала обучения, система автоматически может предложить дату окончания обучения, её можно изменить на ту, которая вам необходима. Далее опускаемся вниз страницы и жмём кнопку «Сохранить».

# **3. Этап.**

Нажимаем вкладку «Готовность к зачислению». Находим свою группу, ставим галочку. Далее опускаемся вниз страницы и жмём кнопку «Сохранить».

После этого группа передаётся в ПФДО.

Если вы всё правильно сделали, то у группы через небольшой промежуток времени появляется статус «Передана в ПФДО. Готова к зачислению». После этого можно зачислять детей через механизм ПФДО.

Если такого статуса не появилось, проверьте все этапы создания группы.

Если проблема не решилась, обратитесь в тех. поддержку «Мирит» (телефон указан внизу каждой страницы ЭШ 2.0).

По завершению обучения дети будут отчислены из групп автоматически.

## **Зачисление учащихся через ЭШ 2.0 На бюджетные программы**

Заходим в ЭШ 2.0

# **1. Этап.**

Нажимаем вкладку «Секретариат» (слева картинка в виде скрепки) зачисление ПФДО  $\rightarrow$  создать новое заявление.

Вводим № сертификата, фамилию и имя ребенка, выбираем модуль программы, реестр программ (бюджетные) и нажимаем кнопку подтверждения.

# **2. Этап**

Находим ребенка во вкладке «На рассмотрении» (как правило он встает на последнюю страничку). Нажимаем кнопку принять в группу, выбираем группу для зачисления.

Далее ждем минут 10, это идет отправка сведений в систему. После чего ребёнок оказывается либо во вкладке «Разрешенные», либо «Отклоненные».

# **3. Этап.**

Ребенок во вкладке «Разрешено зачислить». Нажимаем кнопку «Добавить дату начала обучения» и подтверждаем. Если ребёнок зачисляется на второй и последующие года обучения, то нажимаем галочку «ребёнок ранее занимался по программе» и подтверждаем.

В течение суток ребенок будет в указанной группе.

Если был отказ в зачислении, то этого ребенка уже нет возможности зачислить.

Проверяем периодически во вкладке «На рассмотрении» своих учащихся. Продвинутые родители уже пытаются записать детей через навигатор. Находим их и зачисляем (этап 2 и 3).

**ВАЖНО.** При зачислении детей на платные программы необходимо передвинуть точку-маркер, отметив что обучение платное. Во всех остальных программах, в том числе сертифицированных необходимо оставить «бесплатное обучение».

## **Отчисление учащихся из Электронной школы 2.0 Бюджетные программы**

1. Заходим во вкладку «Секретариат» «Зачисление ПФДО», далее заходим во вкладку «Зачисленные МЗ», в правом верхнем углу расположена кнопка «Фильтр», нажимаем на неё и в появившемся окне достаточно прописать ФИ учащегося или номер сертификата и нажать кнопку применить.

**2.** Появятся на экране данные на учащегося, справа будет кнопка «Завершить обучение», нажимает на неё **(Будьте внимательны!!! Высвечиваются все объединения, которые посещает данный ребёнок, удалите только из своей группы!)**

3. Всплывет окно с информацией «Вы действительно хотите завершить обучение?», нужно нажать «Да».

После этого ребенок будет удалён.

## **Памятка по продлению сроков обучения в группах (только реестр бюджетных программ)**

Если возникла необходимость продлить срок обучения в группе:

- 1. Заходим в ЭШ 2.0
- 2. Заходим во вкладку «Учреждение» (на левой панели в виде домика)
- 3. Далее заходим в «Группы»
- 4. Вверху находим вкладку «Изменение даты окончания обучения» и заходим в неё.
- 5. Находим свою группу и меняем дату на ту, которая вам необходима. (По завершению обучения дети будут отчислены из групп автоматически).
- **6.** Далее нажимаем кнопку **«СОХРАНИТЬ».**